# **船員の労働時間管理支援ツール(ver. 2.0) 操作手引書**

# 令和5年3月1日

# 国土交通省 海事局 船員政策課

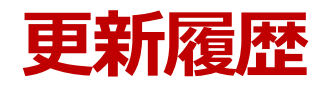

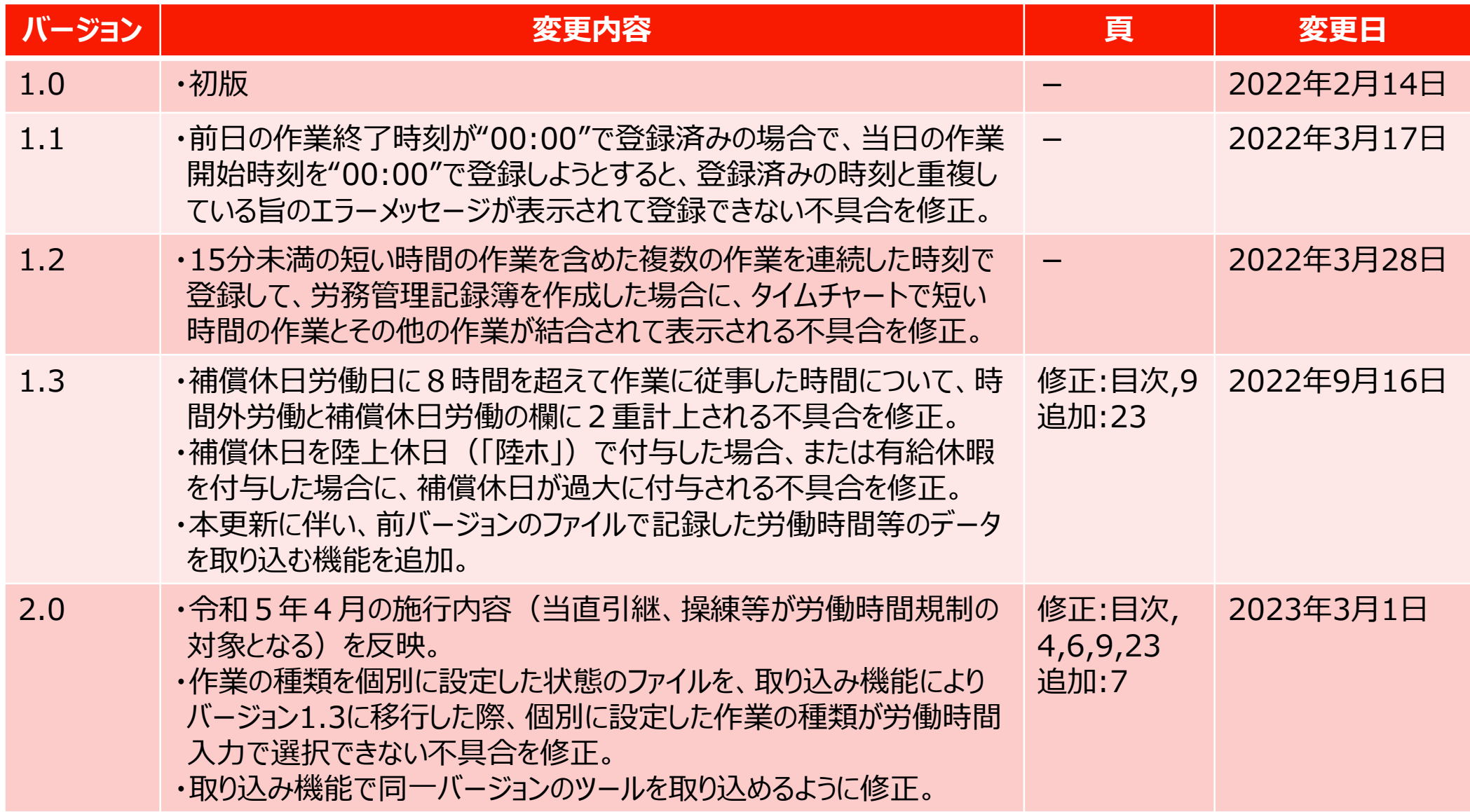

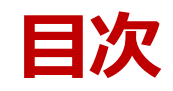

- **1. 本ツールの概要**
- **2**.本ツールの利用にあたっての設定
- **3**.本ツールを用いた作業手順
- **4**.令和5年4月施行内容に対応したバージョン2.0への更新について
- **5. 本ツールの解説** 
	- **5-1**. 本ツールの構成
	- **5-2**.共通機能
	- **5-3**.メニュー構成
	- **5-4**.基本情報の入力
	- **5-5**.作業の種類の設定
	- **5-6**.労務管理記録簿レイアウトの作成
	- **5-7**.休日または補償休日、有給休暇等の入力
	- **5-8**.労働時間の入力
	- **5-9**.労務管理記録簿の作成
- **5-10**. 前バージョンの取込
- **6**.本ツールの管理例

# **1**.本ツールの概要

#### **(1)本ツールの概要**

令和2年9月に、若年者の定着率の向上等を図るため、交通政策審議会海事分科会船員部会におい て「船員の働き方改革の実現に向けて」がとりまとめられ、陸上と同様に、船員の労働時間についても、適切 に管理する責務は使用者にあることを明確にすべき、また、陸上の事務所において適切に記録を管理できる 事項については、使用者の下で記録を保存・管理することとし、使用者の下での一元的な労務管理を推進 すべきであることが提言されました。

さらに、令和3年5月に公布された「海事産業の基盤強化のための海上運送法等の一部を改正する法 律」において、船員法が改正され、船舶所有者が、船員の労働時間等の事項を記録し、主たる労務管理 事務所に記録簿を備え置くこととされました。

本ツールは、上記を踏まえ、従来、船員の労働時間等の記録を紙媒体で保存・管理していた海運事業者 が、パソコン等のIT機器による保存・管理に移行することを容易にし、船員の労務管理の適正化や効率化を 図るため、広く普及している表計算ソフトで利用できる簡易なツールを、海運事業者の皆様に無償で配布す ることを目的として、開発されたものです。

#### **(2)本ツールの利用単位**

本ツールは、船員毎、基準労働期間毎にファイルを作成して使用してください。

#### **(3)本ツールの動作環境**

本ツールの推奨動作環境は以下のとおりです。以下の動作環境以外では正しく動作しない場合があります のでご注意ください。なお、今後、以下の動作環境より新しいバージョンに対応する予定はありません。

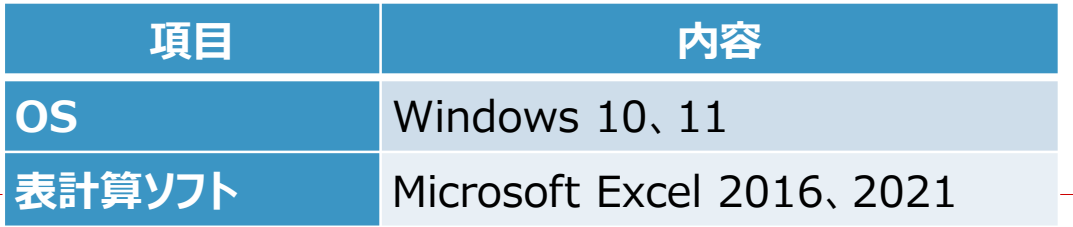

※バージョン1.0~1.3まではWindows10、Excel2016のみ

# **2**.本ツールの利用にあたっての設定

#### **(1)本ツールの利用にあたっての設定**

本ツールは、Microsoft Excelマクロを用いて作成しています。そのため、本ツールを利用するにあたり、 Excelの設定を確認する必要があります。以下の手順に従って確認・設定を行ってください。

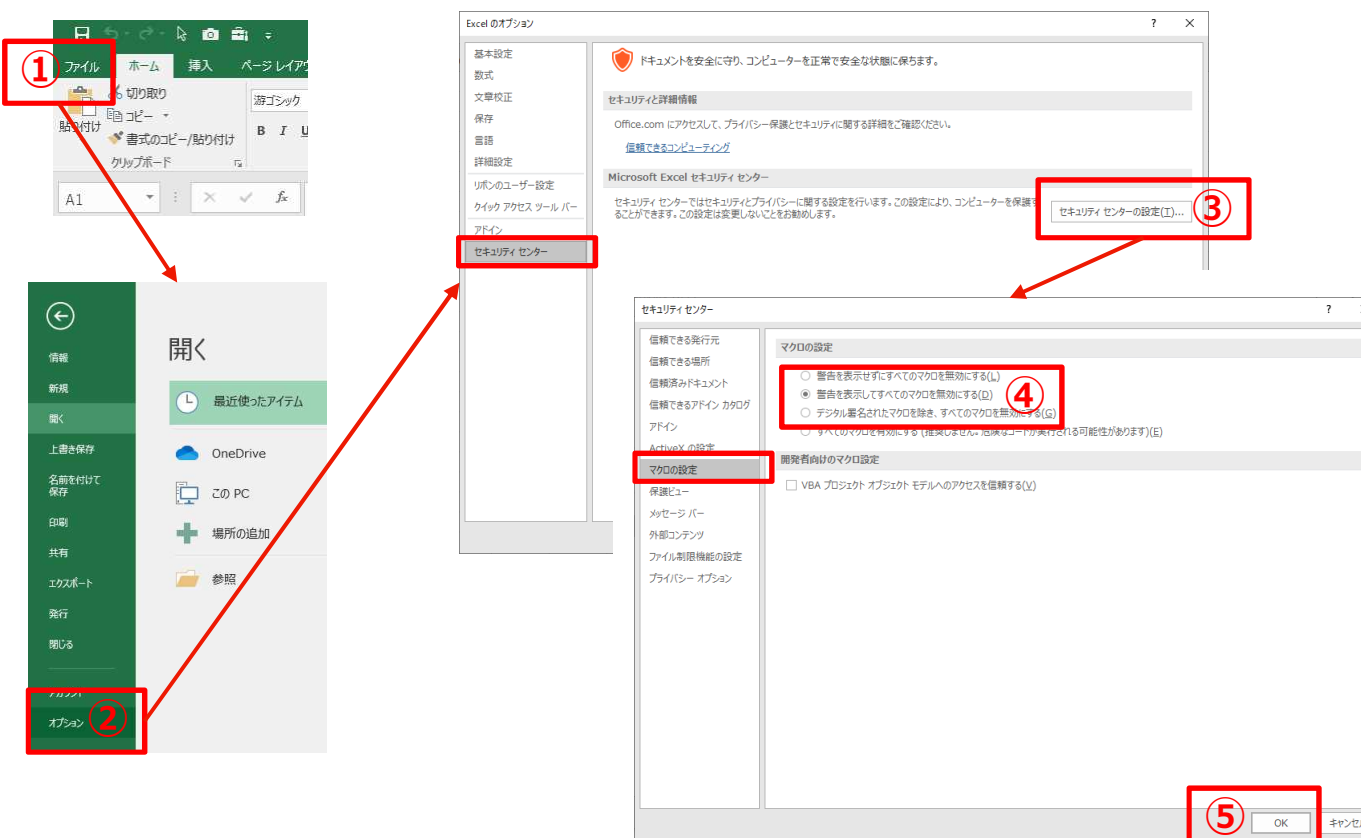

①Excelを開き、リボン[ファイル]を押 してください。

- ②[オプション]を押してください。
- ③[Excelのオプション]画面で、[セ キュリティセンター]を選択し、[セ キュリティセンターの設定]を押してく ださい。
- ④[セキュリティセンター]画面で、[マ クロの設定]を選択し、[警告を表 示してすべてのマクロを無効にする (D)]を選択してください。 ⑤OKボタンを押してください。 ⑥Excelを一度閉じて、再度開いて

ください。

#### **(2)本ツール起動時の設定**

本ツール実行時に、[セキュリティの警告]が表示される場合 がありますが、[コンテンツの有効化]ボタンを押してください。

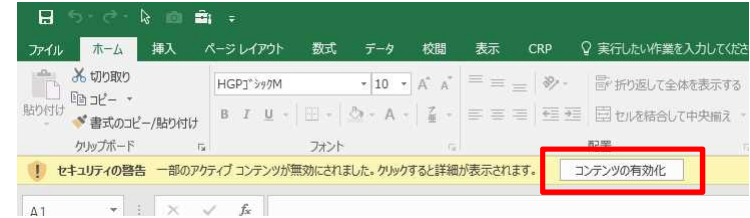

**3**.本ツールを用いた作業手順

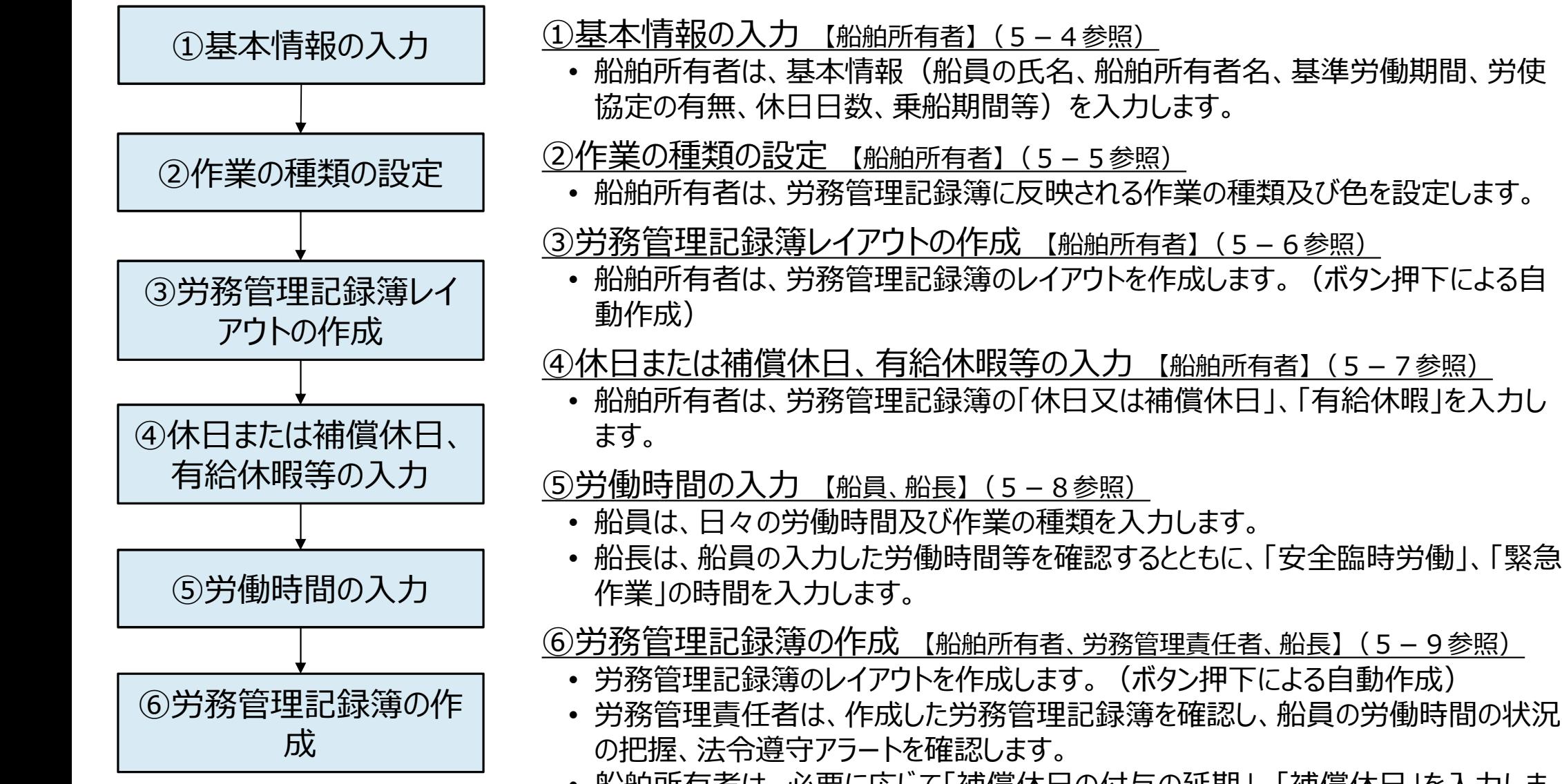

• 船舶所有者は、必要に応じて「補償休日の付与の延期」、「補償休日」を入力しま す。

# **4**.令和5年4月施行内容に対応したバージョン2.0への更新について

- 令和5年4月に施行される改正船員法に基づき、令和5年4月1日以降に実施した当直引継や操練 等の作業は労働時間規制の対象となります。そのため、本ツールのバージョン2.0では、これらの作業が労働 時間として計上される仕様となっています。
- 令和5年3月31日までに実施した当直引継や操練等の作業は、施行前の船員法に準拠し、労働時間 に計上されない仕様となっていることから、令和5年4月1日を待たずに、速やかにバージョン2.0に更新す ることを推奨します。

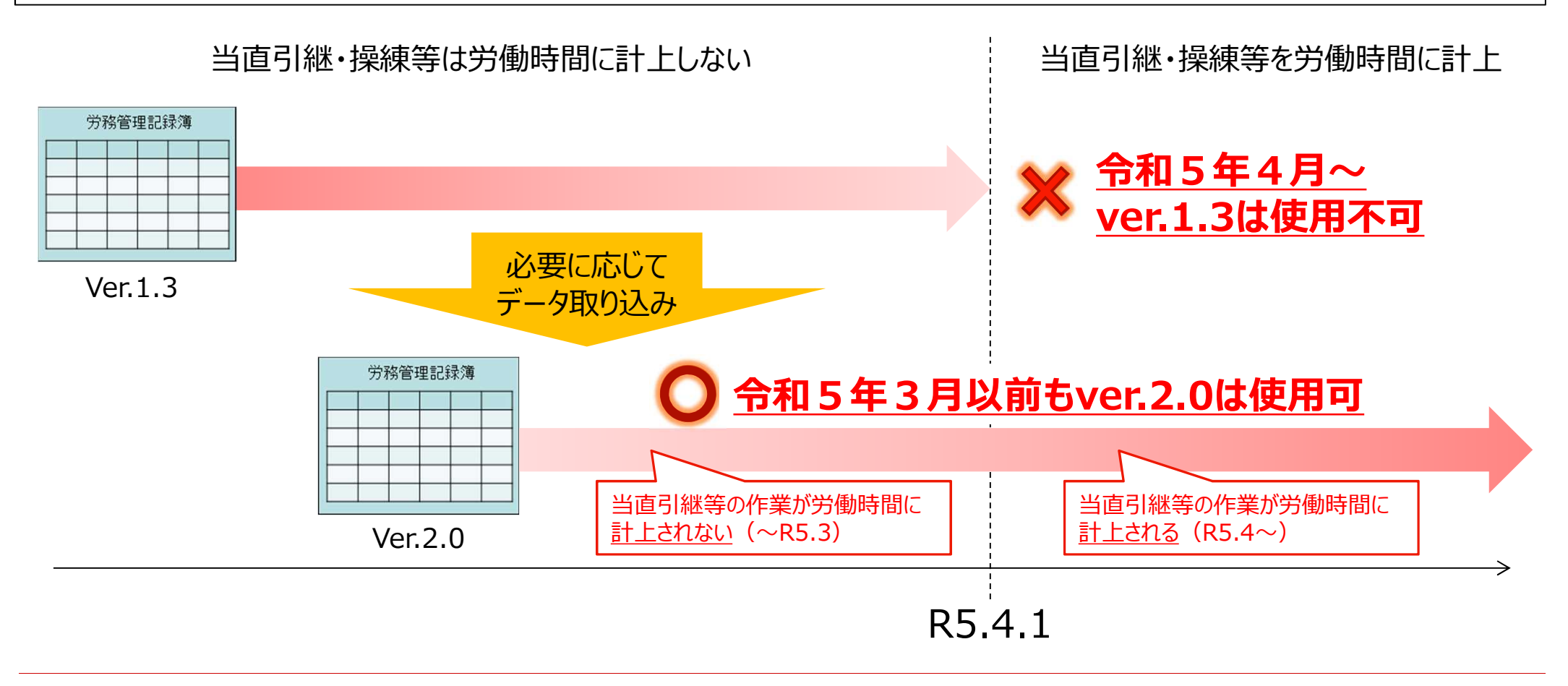

# **5. 本ツールの解説**

### **5-1.** 本ツールの構成

● 本ツールは、以下のシートによって構成されています。

● 以下のシートのシート名の変更、シートの削除を行うと本ツールが正しく動作しない場合がありますのでご注 意ください。

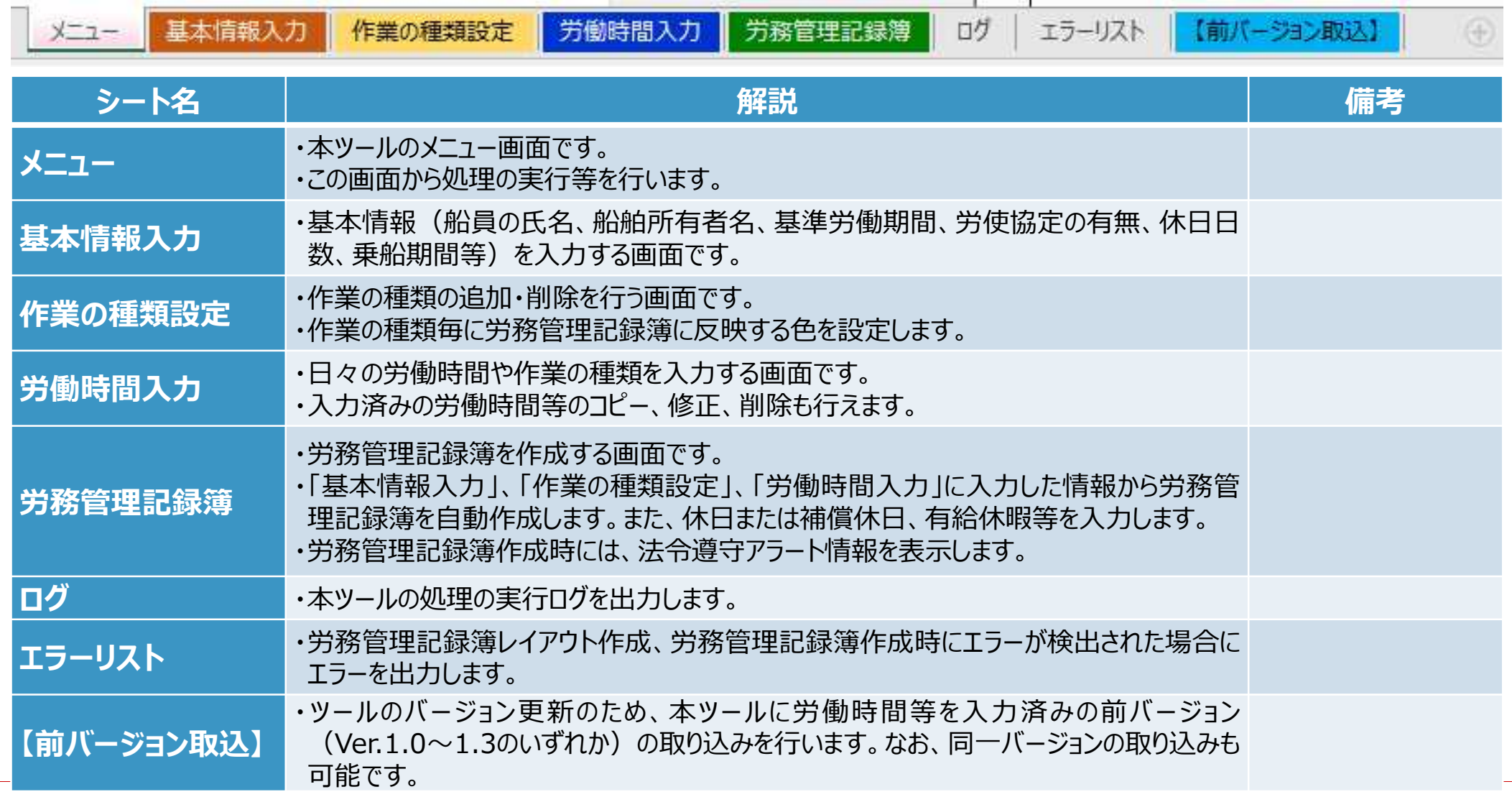

### **(1)年月日の入力 (2)時刻の入力**

・日付欄のセルを選択すると、日付指定画面を表示します。 なお、複数セルを選択又はコピー中は画面を表示しません。

・日付指定画面で任意の日付を選択すると、日付欄に日 付を反映します。なお、日付指定画面を閉じてセルに直 接日付を入力することもできます。

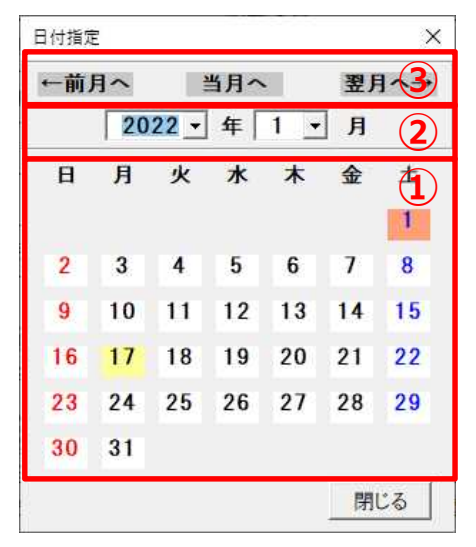

#### ①日付選択

・日付欄に反映する日付を選択します。

・黄色が現在日付、橙色が選択中の日付です。 ②年月指定

・表示する年月を指定します。

③前月へ、当月へ、翌月へ

・当月、表示している月の前月又は翌月を表示します。

・時刻入力は、整数4桁(又は3桁)で入力します。な お、入力した値は"00:00"形式で表示します。そのため、 時間と分の間の":"は入力しないでください。

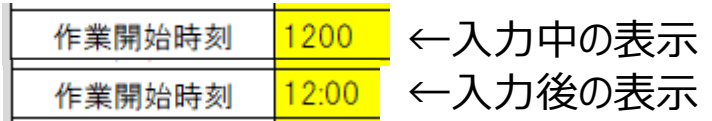

### **<sup>②</sup> (3)行の追加、削除**

- ・本ツールでは、レイアウトを保持するため、行の追加、削 除はボタン操作により行います。
- ・「行の追加」は末尾に1行追加し、「行の削除」は選択し ている行のデータを削除します。

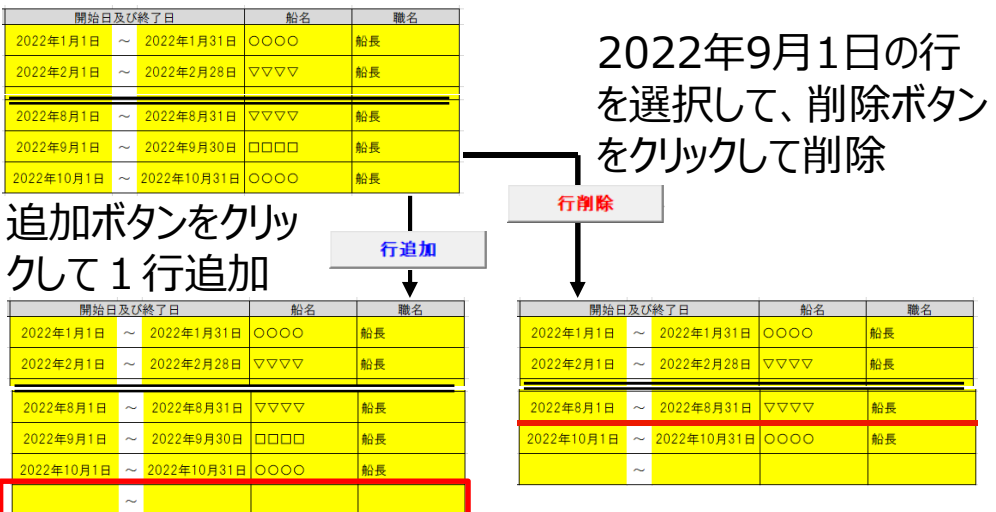

# **5-3**.メニュー構成

● 本ツールのメニュー構成は以下のとおりです。

メニューの手順に従って、入力及び作成を実施してください。

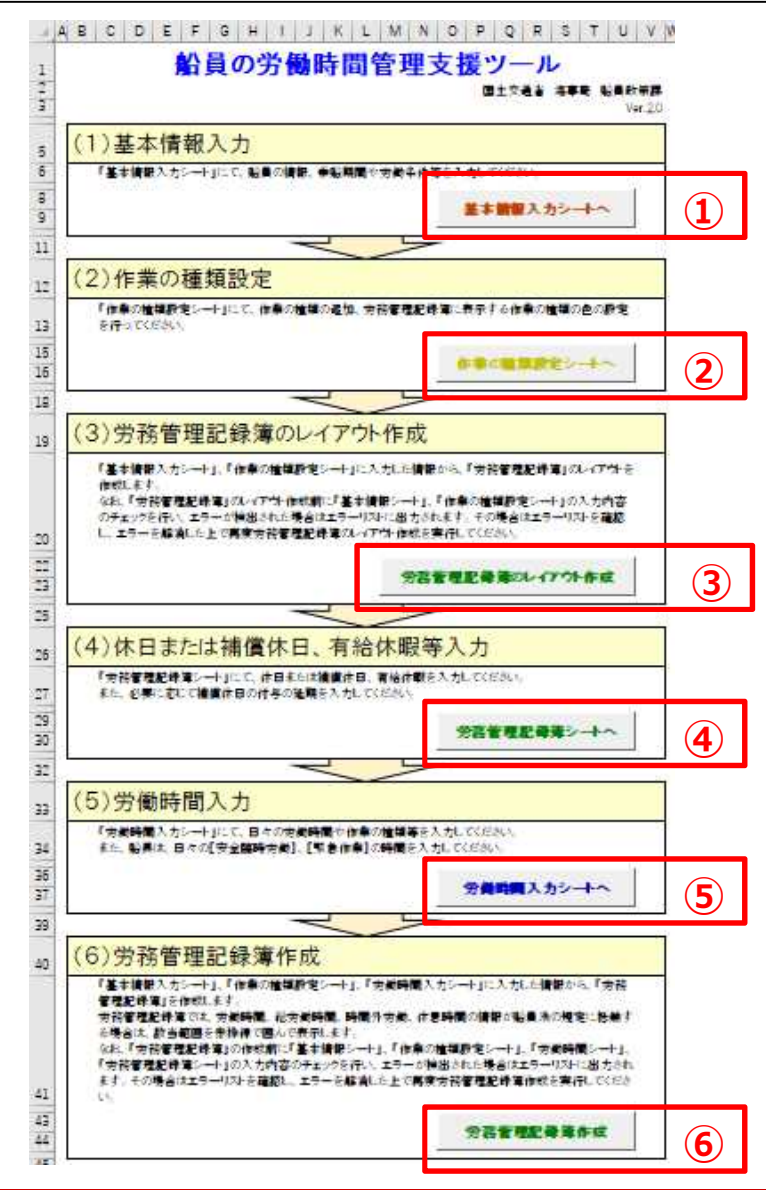

- **①基本情報シートへ**
- ・「基本情報入力シート」に移動します。

#### **②作業の種類設定シートへ**

・「作業の種類設定シート」に移動します。

#### **③労務管理記録簿のレイアウト作成**

- ・労務管理記録簿のレイアウトを作成します。
- ・作成前に「基本情報入力」、「作業の種類設定 |のデータチェック を行います。

#### **④労務管理記録簿シートへ**

・「労務管理記録簿シート」に移動します。

#### **⑤労働時間入力シートへ**

・「労働時間入力シート」に移動します。

#### **⑥労務管理記録簿作成**

- ・労務管理記録簿を作成します。
- ・作成前に「基本情報入力」、「作業の種類設定」、「労働時間 入力」のデータチェックを行います。

# **5-4**.基本情報の入力

● 船舶所有者は、基本情報(船員の氏名、船舶所有者名、基準労働期間、労使協定の有無、休日日数、 乗船期間等)を入力します。

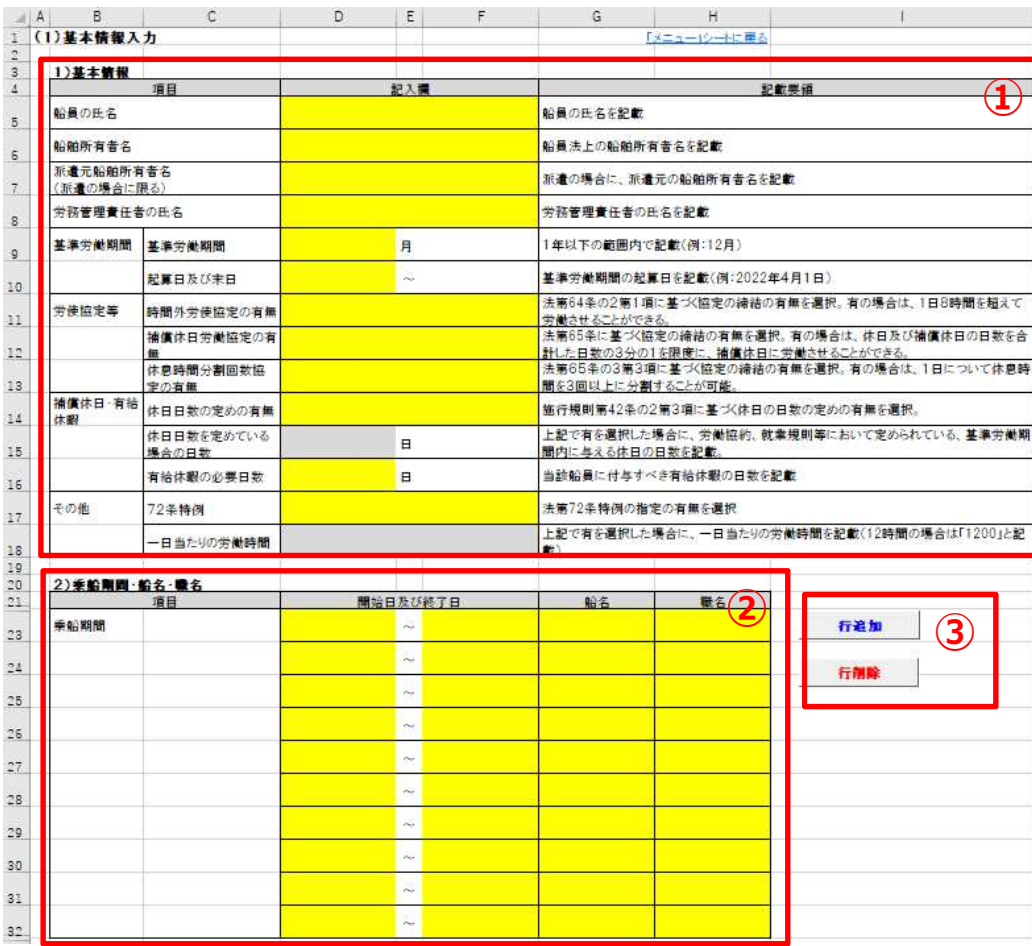

#### **①基本情報**

- ・労務管理記録簿の作成、法令遵守アラート等に必要と なる情報を入力します。
- ・他項目の入力内容によって、入力が不要となる項目は 背景色が灰色表示となります。

#### **②乗船期間・船名・職名**

- ・労務管理記録簿の乗船期間等に記載する情報を入 力します。
- ・選択肢にない職名の場合は、当該欄に直接入力します。

#### **③行追加、行削除ボタン**

・乗船期間等の情報の行の追加/削除を行います。 ・初期状態として10行が入力可能であり、それ以上にな る場合に追加を行います。

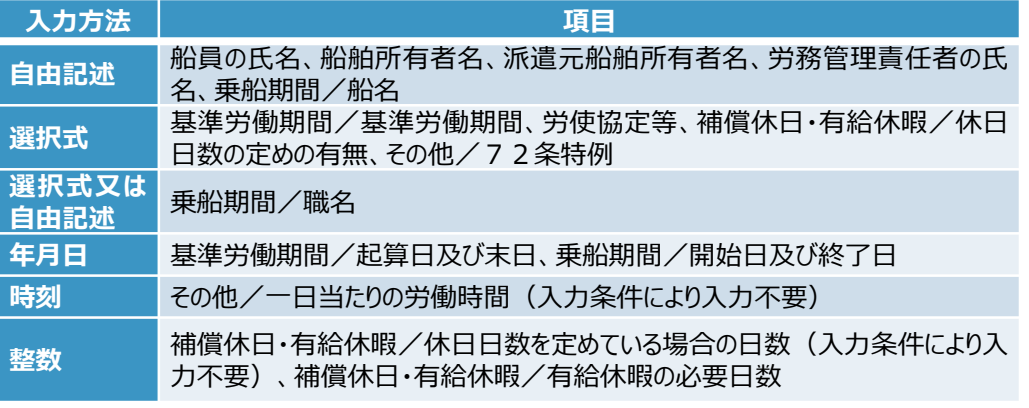

# **5-5**.作業の種類の設定

- 船舶所有者は、労務管理記録簿に反映される作業の種類及び色を設定します。
- 初期値として当直~その他(事務等)が設定されています。この項目は作業の種類名及び色の変更、行 の削除はできません。

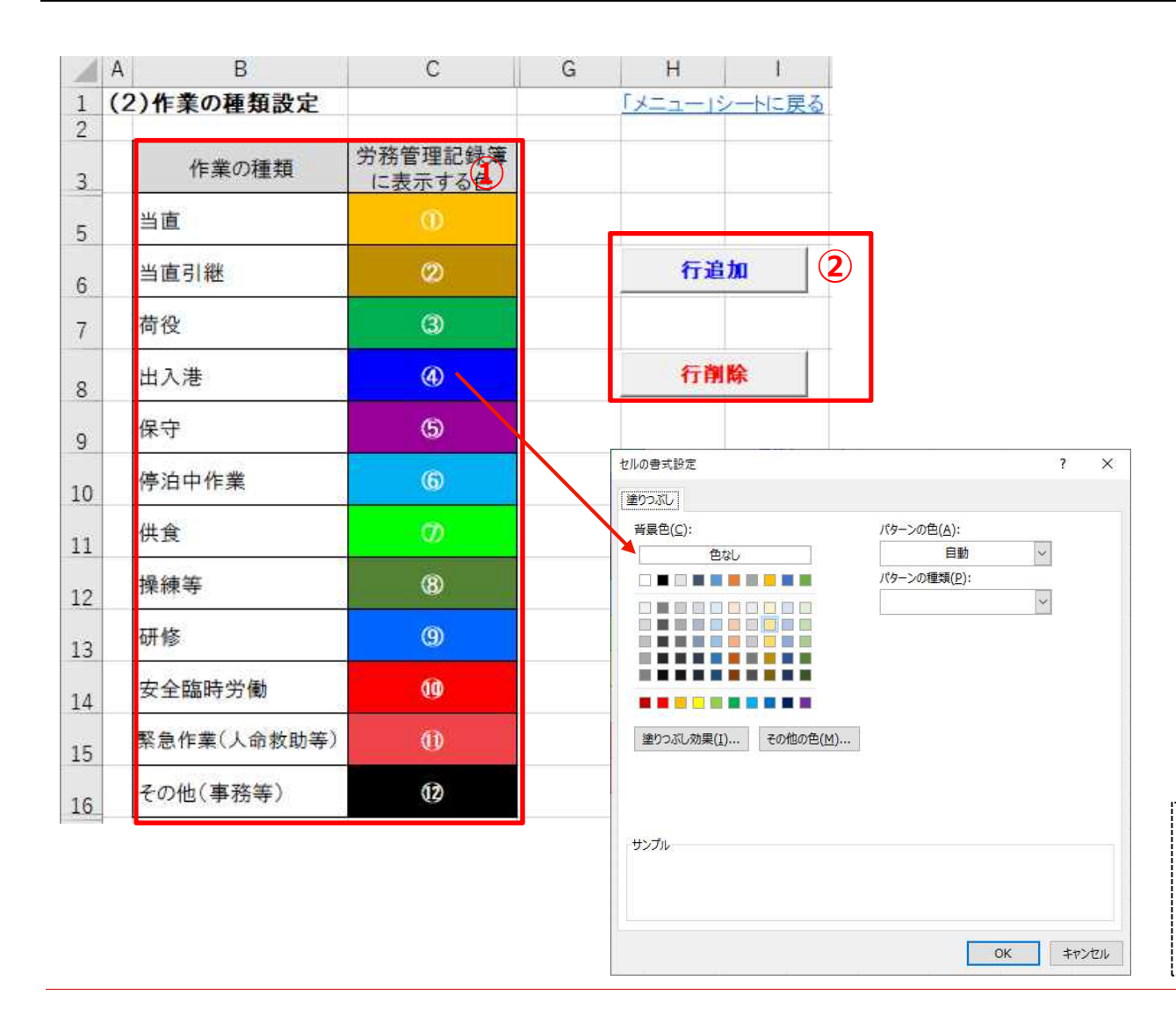

#### **①作業の種類一覧**

- ・作業の種類の項目名及び色を表示します。 ・追加した行の「作業の種類」は自由記述で入 力します。なお、労働時間入力を行った後に 「作業の種類」の名称を変更すると登録済み 情報を整合が取れなくなり、正しく労務管理 記録簿が作成されない場合がありますのでご 注意ください。
- ・「労務管理記録簿に表示する色」は、セルを クリックすると表示されるカラーダイアログにて、 任意に変更します。

#### **②行追加、行削除ボタン**

- ・作業の種類の情報の行の追加/削除を行い ます。
- ・作業の種類は最大20行まで追加できます。

「航海当直の通常の交代のために必要な作業」(2)当直引継)及 び「防火操練、救命艇操練その他これらに類似する作業」(⑧操練 等)に従事した時間は、令和5年4月1日以降、労働時間の規 制等に係る規定が適用され、その時間を把握して労務管理記録簿 に記載しなければならないこととなります。

# **5-6**.労務管理記録簿レイアウトの作成

- 船舶所有者は、メニュー画面の「労務管理記録簿のレイアウト作成ボタン」を実行して、労務管理記録簿の レイアウトを作成します。
- 労務管理記録簿の作成前に、「基本情報入力」、「作業の種類設定」に入力された情報のデータチェックを 行い、エラーが検出された場合はエラーリストにエラー内容を出力します。エラーが検出された場合はエラーリス トを確認し、エラーを解消した上で再度労務管理記録簿のレイアウト作成を実行してください。

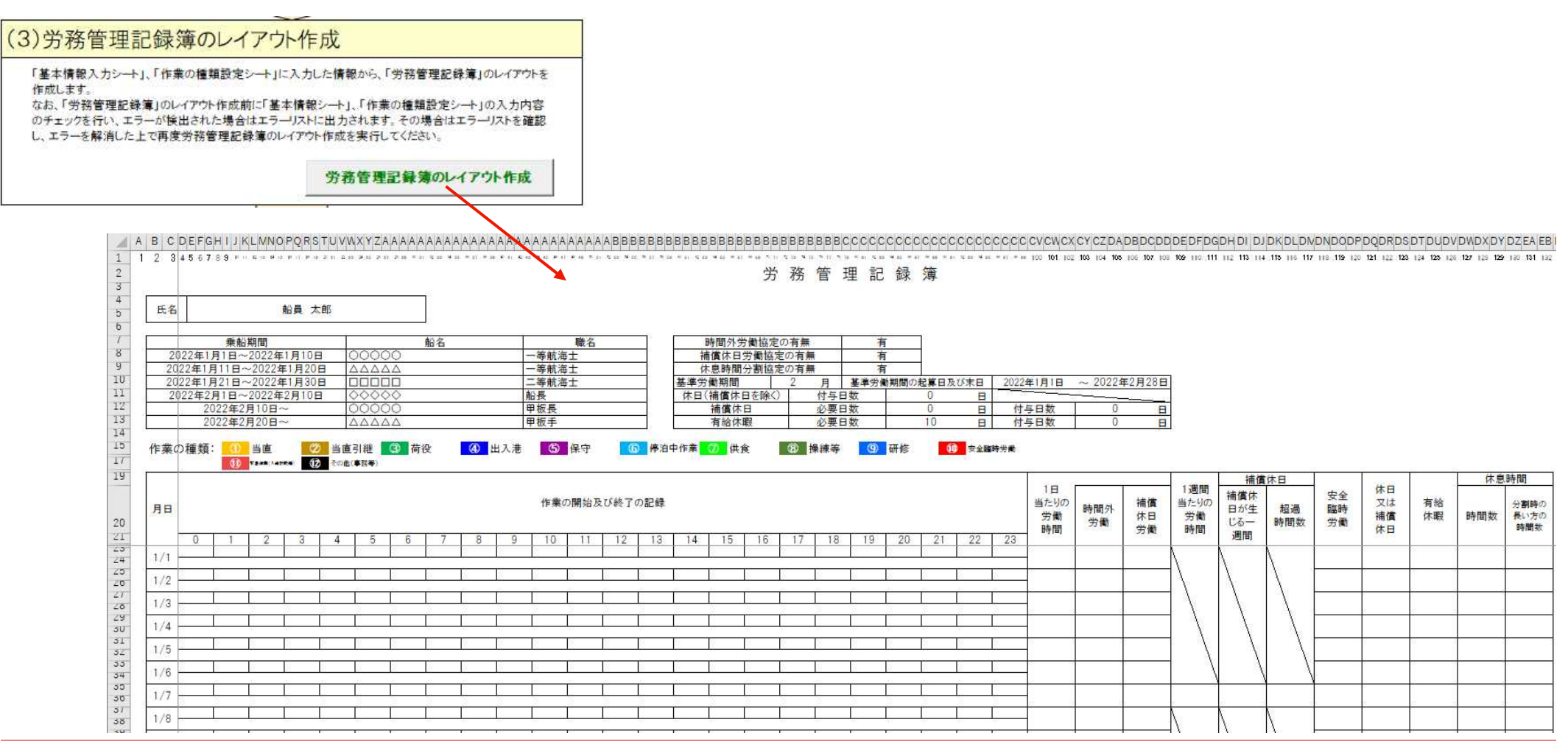

# **5-7**.休日または補償休日、有給休暇等の入力

#### ● 船舶所有者は、労務管理記録簿の「休日又は補償休日」、「有給休暇」を入力します。

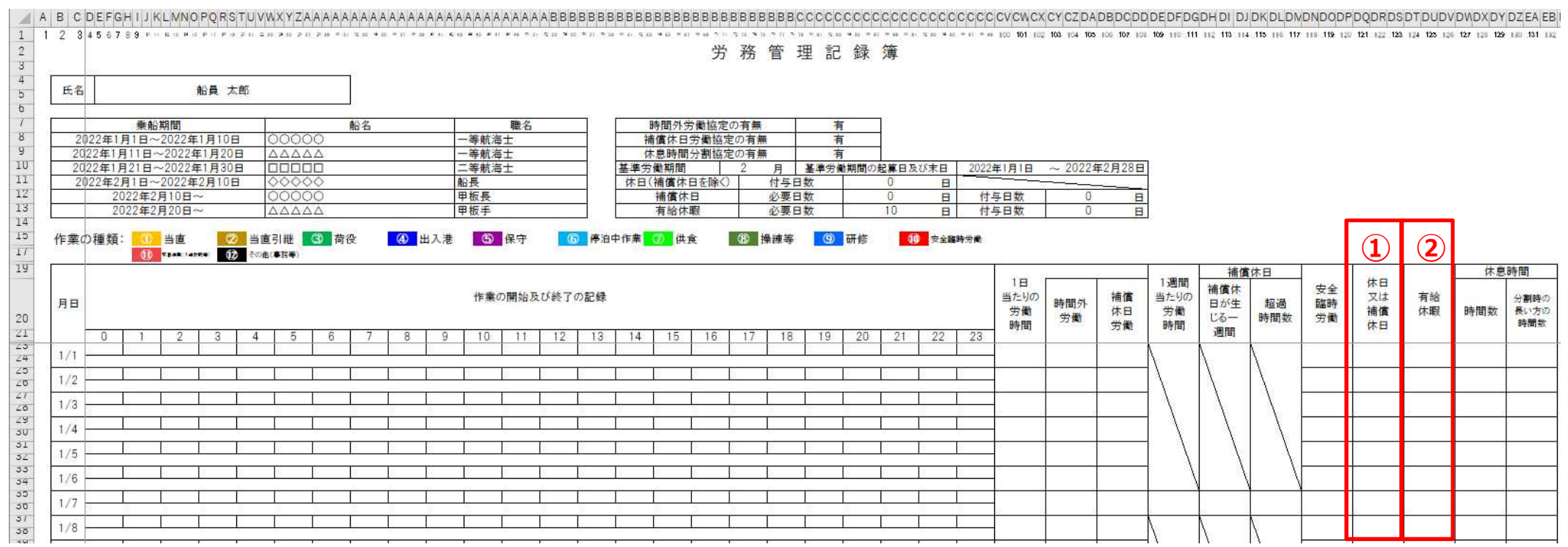

#### **①休日又は補償休日**

・日毎の休日又は補償休日を入力します。

・入力方法は選択式です。

(休日の場合は「○」、半日休日の場合は「○半」、補償休日の場合は「ホ」、補償休日を陸上休日として与える場合は「陸ホ」を選択)

#### **②有給休暇**

・日毎の有給休暇を入力します。

・入力方法は選択式です。 (有給休暇を与える場合に「○ |を選択)

# **5-8**.労働時間の入力

● 船員は、日々の労働時間及び作業の種類を入力します。

● 船長は、船員の入力した労働時間等を確認するとともに、「安全臨時労働」、「緊急作業」の時間を入力し ます。

### **(1)船員の労働時間の入力**

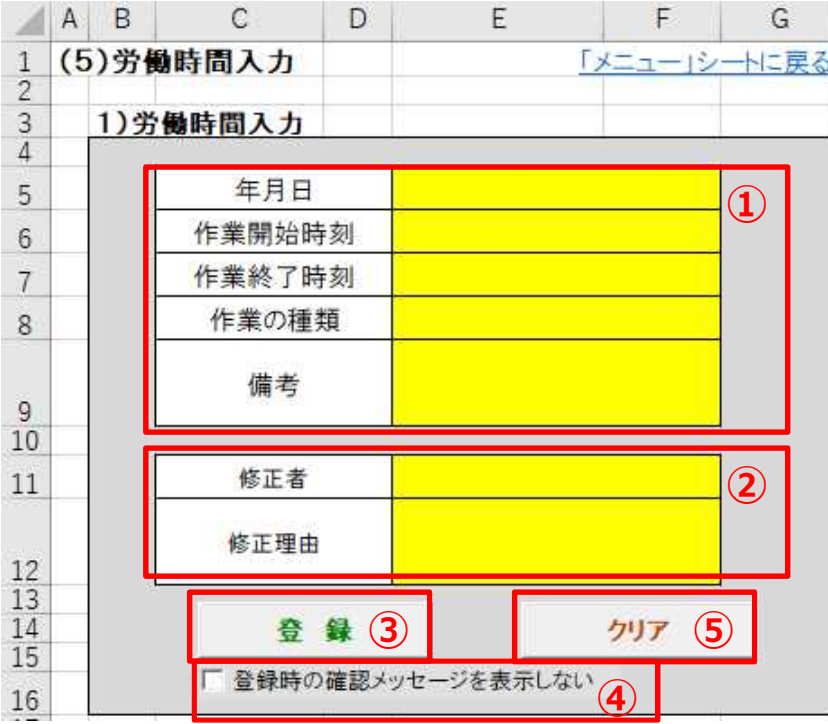

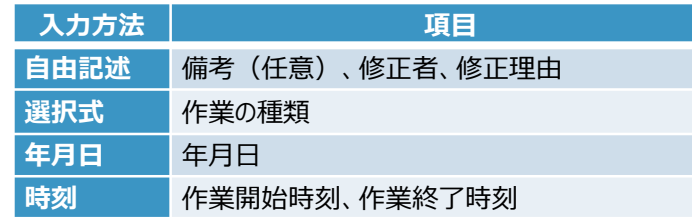

#### **①労働時間入力**

・労働時間を入力します。(「12:00」の場合は「1200」と入力) ・日付を跨いだ作業を入力する場合は、日付で分けて入力、又は翌日の作業 終了時刻を入力してください。 例)20:00~翌日1:00の作業を入力する場合

- 日付で分けて入力 : 当日20:00~0:00、翌日0:00~1:00 翌日の作業終了時刻を入力: 当日20:00~1:00
- ・作業の種類は、「作業の種類設定シート」で設定した情報から選択します。

#### **②修正者、修正理由**

・修正者、修正理由を入力します。

・登録済みのデータを修正する場合 (修正ボタンを押下した場合) のみ表示さ れます。

#### **③登録ボタン**

・①~②に入力した情報を登録します。

・登録時に入力内容のデータチェックを行い、エラーが検出された場合はエラー メッセージを表示します。エラーが検出された場合はエラーを解消した上で再度 登録を実行してください。

#### **④登録時に確認メッセージを表示しないチェック**

・チェックをつけると、登録時の確認メッセージを省略します。

#### **⑤クリアボタン**

・①~②の入力内容をクリアします。

# **5-8**.労働時間の入力

#### **(2)船長の安全臨時労働、緊急作業の入力**

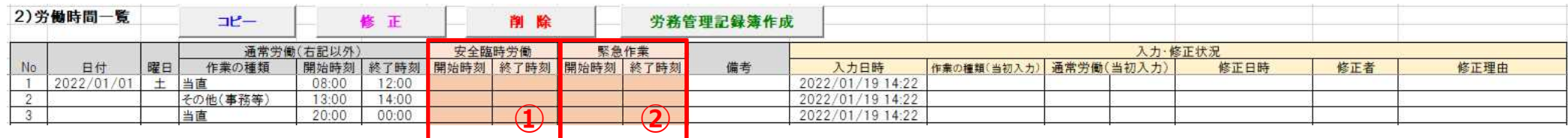

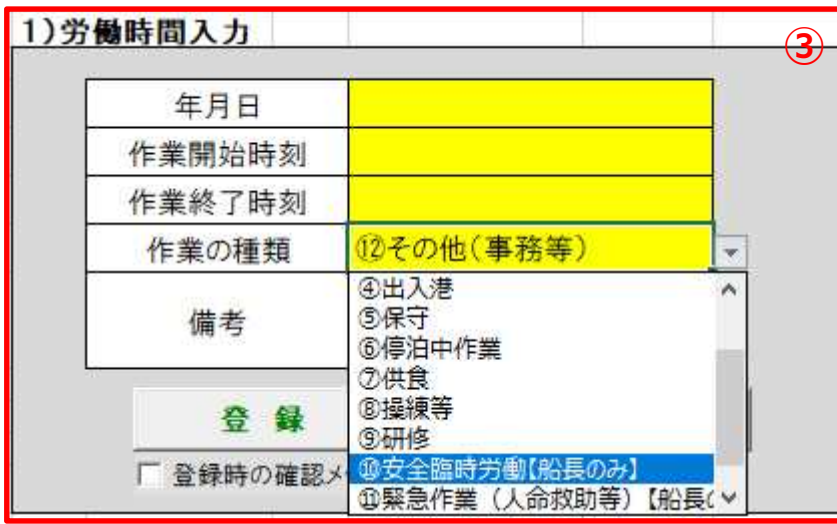

#### **①安全臨時労働入力**

- ・船員法第64条第1項の安全確保のための臨時作業を行った時間 を入力します。
- ・入力方法は時刻です。

#### **②緊急作業入力**

- ・船員法第68条第1項の緊急作業※を入力します。
- ・入力方法は時刻です。
- ※令和5年4月1日以降、「航海当直の通常の交代のために必要な作業」 (2)当直引継)及び「防火操練、救命艇操練その他これらに類似する作業」 (⑧操練等)は緊急作業の対象から外れるため、本ツールでは作業の種類を 別に設定しています。

#### **③労働時間入力からの入力**

- ・入力する日付が「労働時間一覧」に存在しない場合等は、「(1) 船員の労働時間の入力」から入力します。
- ・作業の種類で「安全臨時労働【船長のみ】」または「緊急作業(人 命救助等)【船長のみ】」を選択して登録します。

# **5-8**.労働時間の入力

#### **(3)労働時間一覧**

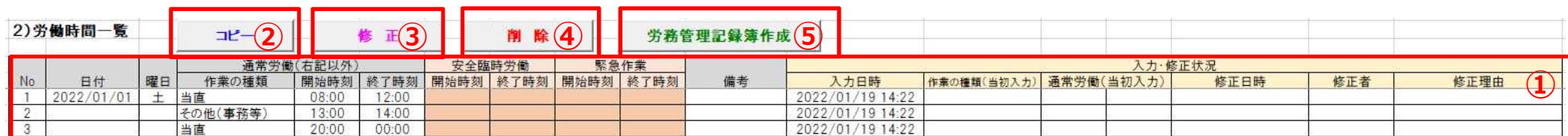

#### **①労働時間一覧**

・登録済みの労働時間を表示します。

・No~通常労働、備考~修正理由は入力不可、安全臨時労働、緊急作業は入力可です。

・入力日時、当初入力、修正日時は、登録時に自動的に反映されます。

#### **②コピーボタン**

・①で選択した行の情報を「労働時間入力欄」にコピーします。

・登録済みのデータと同様の労働時間、作業種別を入力する場合に、この機能により入力を省力化することができます。

#### **③修正ボタン**

・①で選択した行の情報を修正するため、「労働時間入力欄」に表示します。

・このボタンは船長が時刻等を修正する場合(入力が実態と合わない場合等)に使用します。船員は使用しないでください。 船員が入力を誤った場合等は、④削除ボタンで削除して再度登録を行ってください。なお、年月日は修正できません。 ・修正ボタンを押下した場合、「労働時間入力欄」に修正者、修正理由を表示します。

#### **④削除ボタン**

・①で選択した行の情報を削除します。

・ここで削除する情報は労働時間の情報であり、安全臨時労働、緊急作業の時間を削除したい場合は、安全臨時労働ま たは緊急作業欄を直接削除してください。

#### **⑤労務管理記録簿作成ボタン**

・メニューの「労働時間記録簿作成」と同機能です。

- メニュー画面又は労働時間入力画面の「労務管理記録簿作成ボタン」を実行して、労務管理記録簿を作 成します。
- 労務管理記録簿の作成前に、「基本情報入力」、「作業の種類設定」、「労働時間入力」に入力された情 報のデータチェックを行い、エラーが検出された場合はエラーリストにエラー内容を出力します。エラーが検出さ れた場合はエラーリストを確認し、エラーを解消した上で再度労務管理記録簿作成を実行してください。
- 労務管理責任者は、作成した労務管理記録簿を確認し、船員の労働時間の状況の把握、法令遵守ア ラートを確認します。
- 船舶所有者は、必要に応じて「補償休日の付与の延期」、「補償休日」を入力します。

#### **(1)労務管理記録簿の作成**

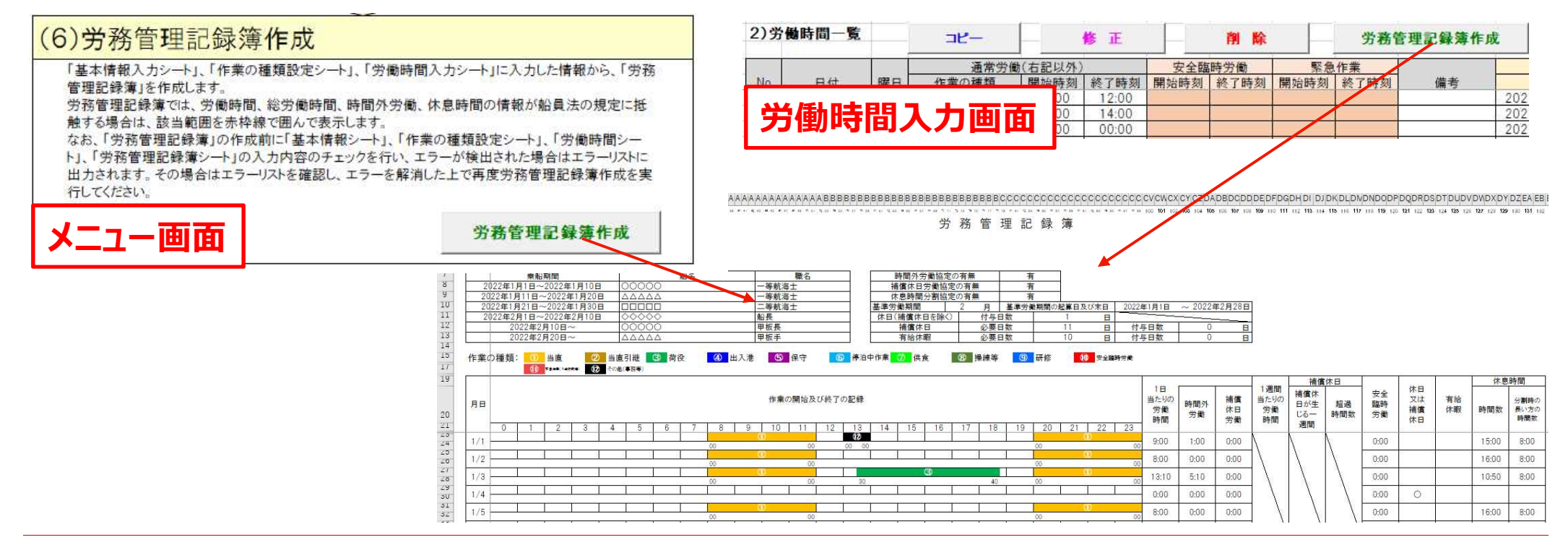

#### **※作業の開始及び終了の記録欄の表示ついて**

- 作業の開始及び終了の記録欄は、1 時間のうち最大4つの作業まで表示可能です。 (下記例①) (0~15分、15分~30分、30分~45分、45分~60分の4枠)
- 1時間のうち5つ以上の作業を行った場合、各枠の時間に行った作業のうち、先に開始した作業が優先し て表示されます。(下記例②)
- 1時間で5つ以上の作業を行った場合、労務管理記録簿シート上で目視できない作業が存在することに なりますので、労働時間入力シートの情報もご確認いただき、適切に労務管理を行っていただくようお願いい たします。

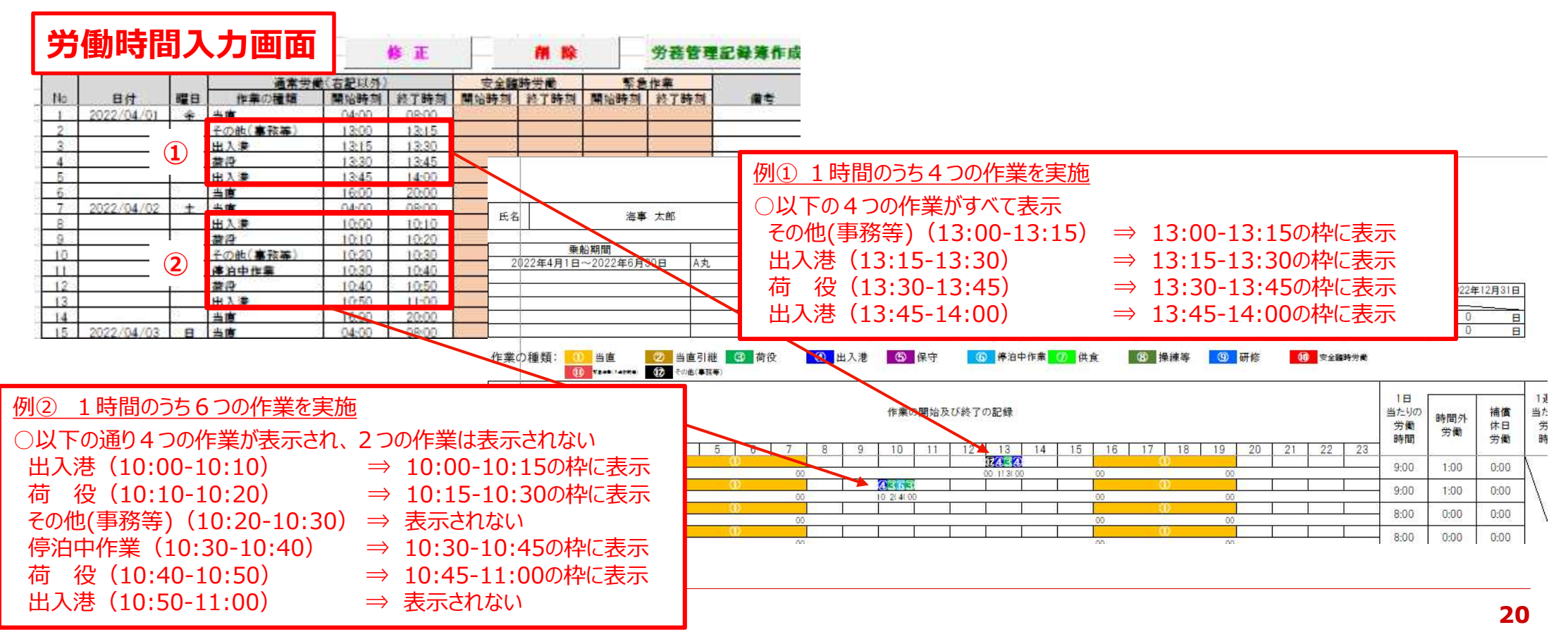

#### **(2)法令遵守アラートの確認**

労務管理責任者は、作成した労務管理記録簿を確認し、船員の労働時間の状況の把握するとともに、  $\bullet$ 法令遵守アラートを確認します。

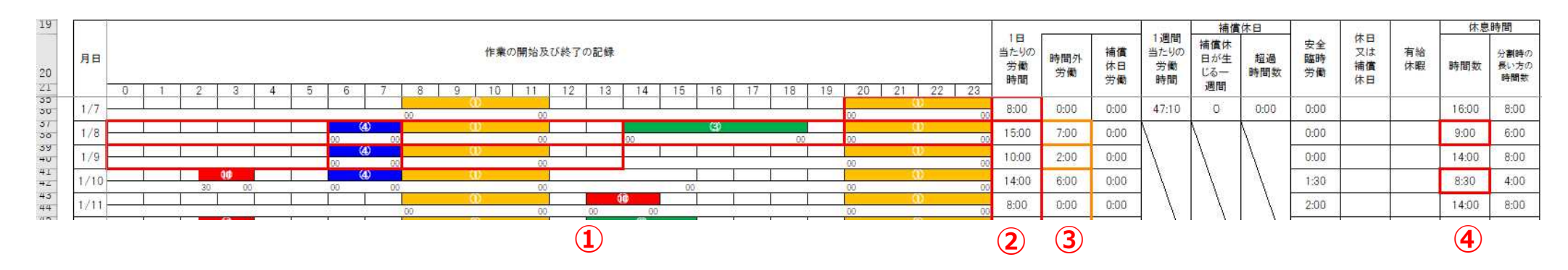

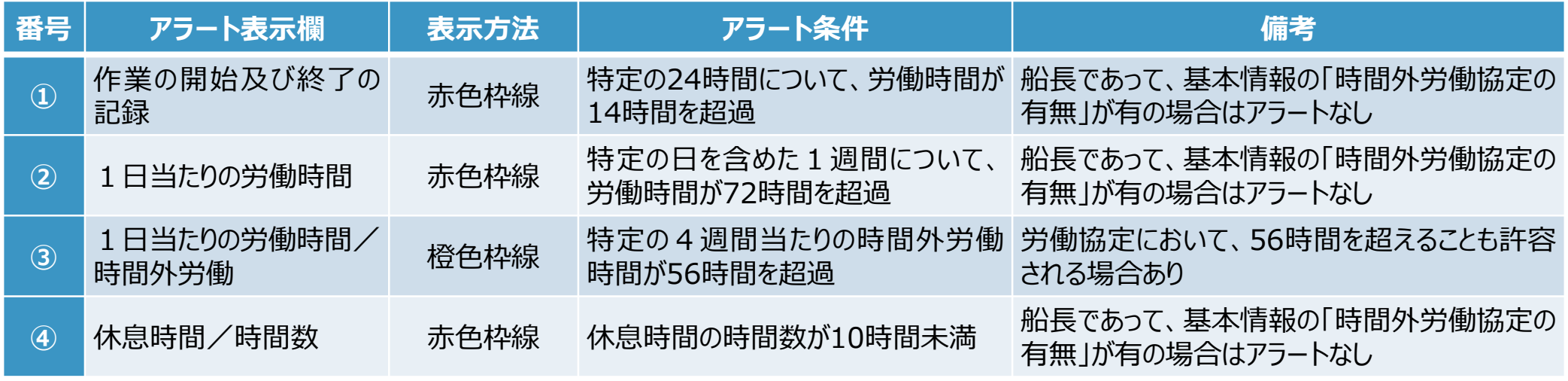

### **(3)補償休日の付与の延期の入力**

● 船舶所有者は、補償休日の付与の延期を行う場合に入力します。

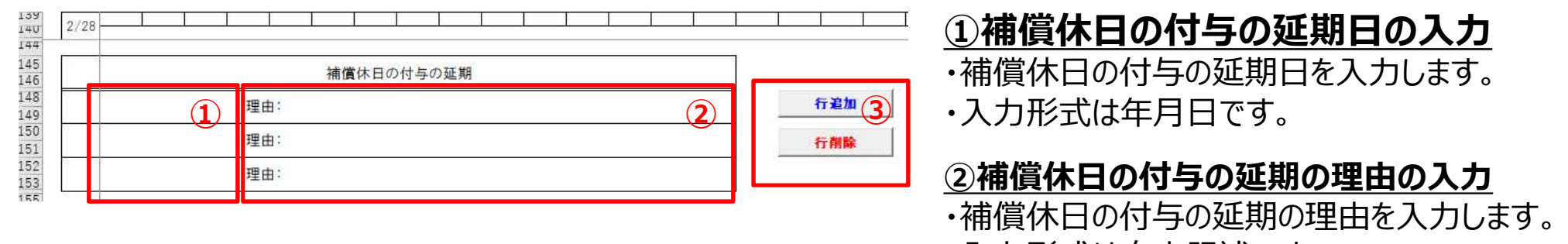

・入力形式は自由記述です。

#### **③行追加、行削除ボタン**

•補償休日の付与の延期の情報の行の追加/削 除を行います。

### **(4)補償休日の入力**

● 船舶所有者は、基本情報の「72条特例」が有の場合は、「補償休日/補償休日が生じる一週間」、 「補償休日/超過時間数」を入力します。 ※「72条特例」が無の場合は自動計算されます。

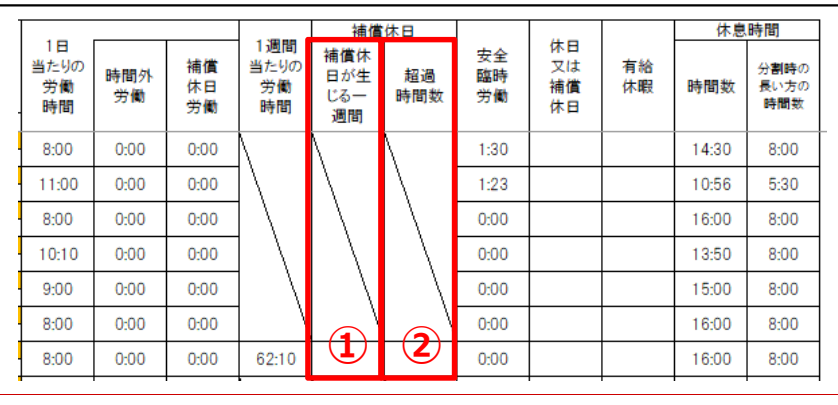

#### **①補償休日/補償休日が生じる一週間の入力**

- ・補償休日/補償休日が生じる一週間を入力します。
- ・入力形式は選択式です。

#### **②補償休日/超過時間数**

- ・補償休日/超過時間数を入力します。
- **① ②** ・入力形式は時刻です。

# **5-10.** 前バージョンの取込

- ツールのバージョン更新を行うため、本ツールに労働時間等を入力済みの前バージョン (Ver.1.0~1.3のい ずれか)の取り込みを行います。
- ツールの同一バージョンの取り込み (ver.2.0のファイルデータを別のver.2.0のファイルデータに取り込み) を 行うことも可能です。 必要に応じて使用してください。
- 本バージョンから初めて入力を開始する場合は、前バージョン取込を行う必要はありません。

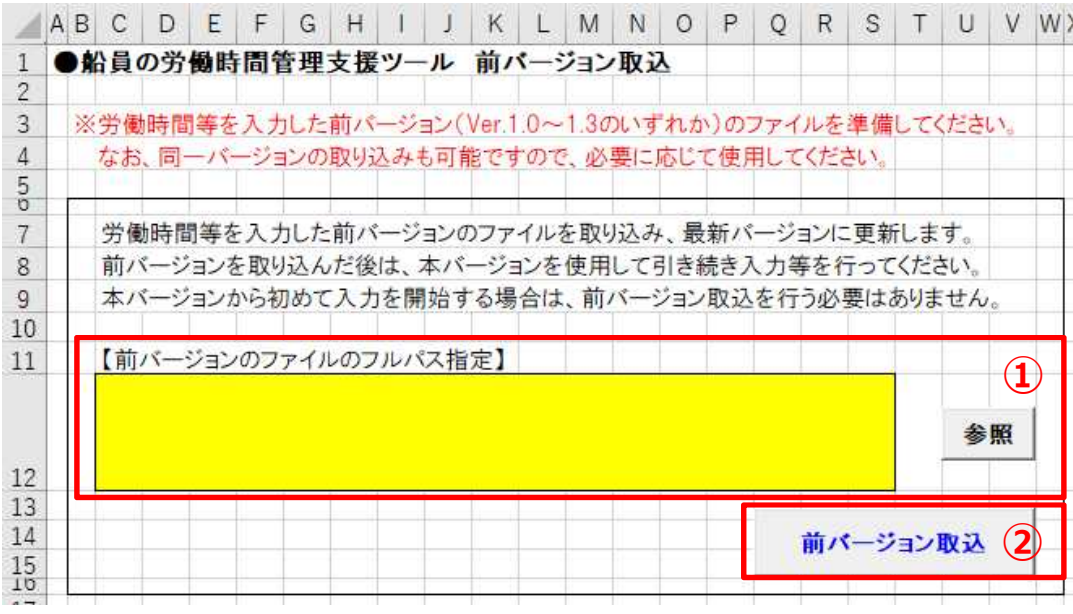

#### **①前バージョンのファイルのフルパス指定**

・前バージョンのファイルのフルパスを指定します。 ・参照ボタンをクリックし、表示されるファイル選択ダイアログよ りデータが入力された前バージョンのファイルを指定してくだ さい。

#### **②前バージョン取込ボタン**

・①で指定したファイルを本ツールに取り込みます。 ・取り込むデータは4シート(基本情報入力、作業の種類 設定、労働時間入力、労務管理記録簿)になります。

※前バージョン取込は、初期状態(労働時間等を入力していない状態)で1回のみ実行可能となります。前バージョンの 別ファイル等を取り込む場合は、本バージョンの初期状態のファイルをご使用ください。

※前バージョンを取り込んだ後は、本バージョンを使用して引き続き入力等を行ってください。なお、取り込んだ前バージョンの ファイルについては、念のため保管しておいてください。

# .本ツールの管理例

# **6**.本ツールの管理例

- 本ツールは、船員毎、基準労働期間毎にファイルを作成する必要があることから、ファイル名を統一したルール のもと管理することが望ましいです。(例.「【基準労働期間・船員氏名】労務管理記録簿」)
- 労務管理記録簿は、労務管理事務所に備え置くとともに、船員の求めに応じて記録簿の記載事項の写し を交付しなければならないこととされており、船舶と労務管理事務所間で定期的に最新のデータを共有できる 体制を構築することが必要です。

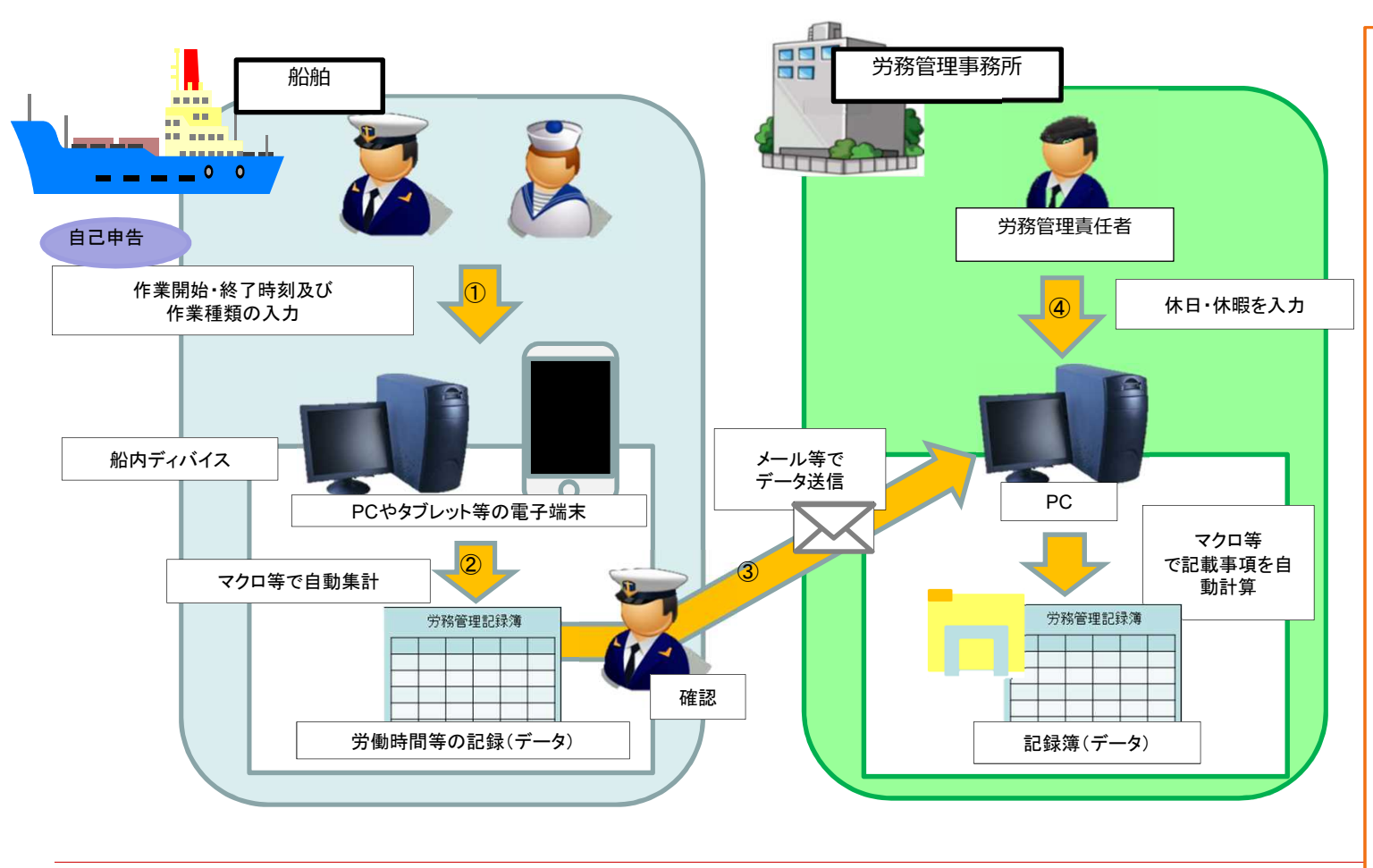

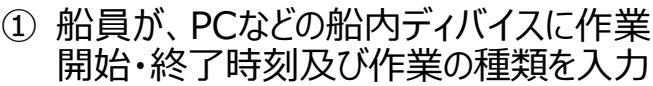

- ② 集計された記録を、船長等の担当者が 確認
- ③ 定期的に労務管理事務所へ送信
- ④ 労務管理責任者が休日や休暇の情報 を入力し、これらを統合して、労務管理 記録簿を作成
- ⑤ 労務管理事務所から船舶に労務管理 記録簿の最新データを送信

 $\rightarrow$ ①に戻る

※上記について、例えば、クラウドでの共有 フォルダサービスを活用し、船舶からも、 主たる労務管理事務所からも、当該クラ ウド上の共有フォルダにアクセスできるよう にすれば、都度のメール送信が不要となり 効率的となるため、このような環境を構築 することが望ましいです。